# **EXAMPLE SERVICE SERVICE SERVICE SERVICE SERVICE SERVICE SERVICE SERVICE SERVICE SERVICE SERVICE SERVICE SERVICE SERVICE SERVICE SERVICE SERVICE SERVICE SERVICE SERVICE SERVICE SERVICE SERVICE SERVICE SERVICE SERVICE SERVI**

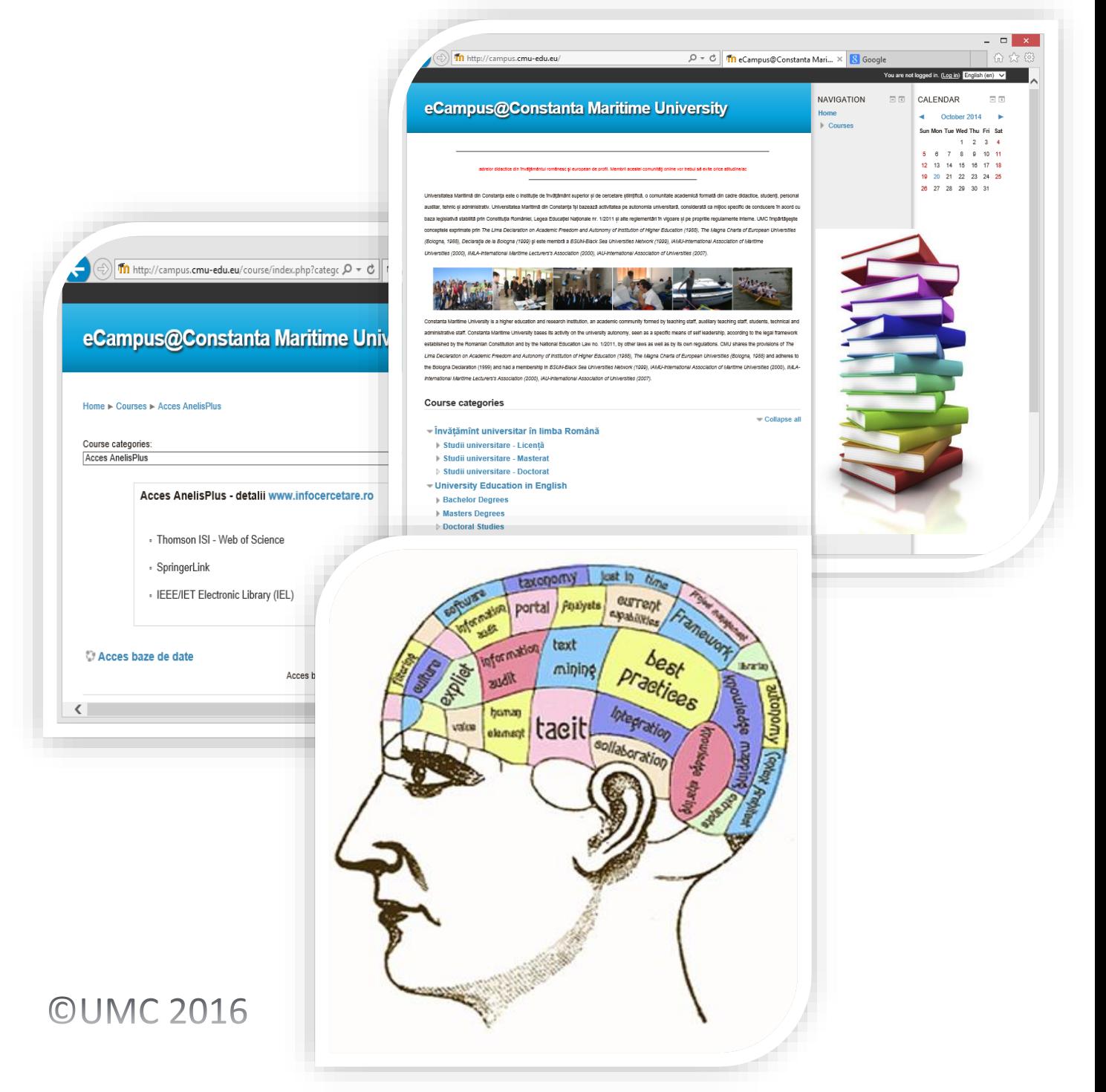

# GHID

### **eCampus@Constanta Maritime University**

### **Cuprins**

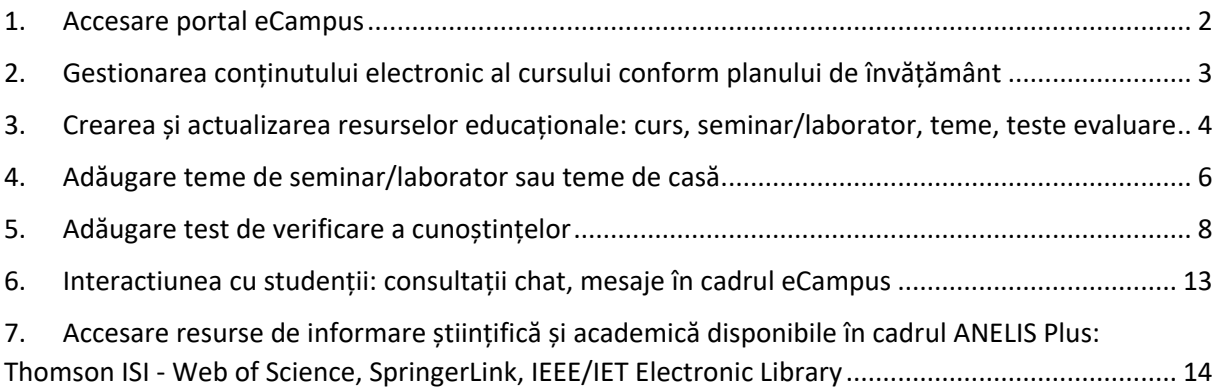

### <span id="page-1-0"></span>1. Accesare portal eCampus

Folosind orice browser (Internet Explorer, Firefox, Chrome, Safari etc.) accesați adresa: [http://campus.cmu-edu.eu](http://campus.cmu-edu.eu/) ca în imaginea de mai jos:

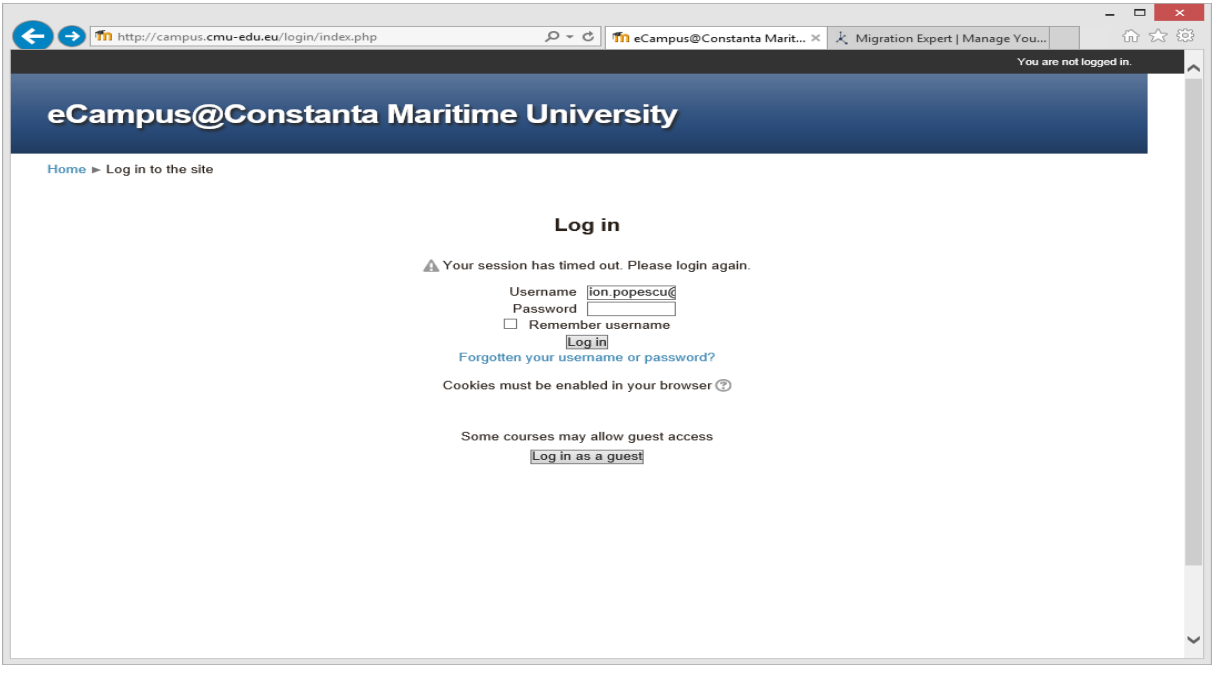

Fig. 1 Accesare portal eCampus: [http://campus.cmu-edu.eu](http://campus.cmu-edu.eu/)

Pentru autentificare în sistem folosiți un **username** de forma adresei dvs. instituționale din UMC:

[prenume.nume@cmu-edu.eu](mailto:prenume.nume@cmu-edu.eu) și o parolă pe care o primiți de la departamentul în care activați.

Atenție, parola va conține, în mod obligatoriu 8 caractere dintre care cel puțin un număr, o majusculă și un caracter alfanumeric. Parola poate fi schimbată oricând de către dvs. respectând aceleași norme de securitate de alcătuire a noii parole.

În exemplele practice vom folosi următoarele date de login:

- Adresa web: [http://campus.cmu-edu.eu](http://campus.cmu-edu.eu/)
- Username[: ion.popescu@cmu-edu.eu](mailto:ion.popescu@cmu-edu.eu)
- Password: Testerumc7&

### <span id="page-2-0"></span>2.Gestionarea conținutului electronic al cursului conform planului de învățământ

Pentru a accesa cursul pe care doriti să-l completați/actualizați va trebui să navigati folosind link-urile corespunzătoare facultății/formei de învățământ/specializării predate conform planului de învățământ.

În exemplul practic următor se navigă la **"Curs pilot - eCampus training"**:

Învățămînt universitar în limba Română ► Studii universitare – Licență ► Facultatea de Navigație și Transport Naval

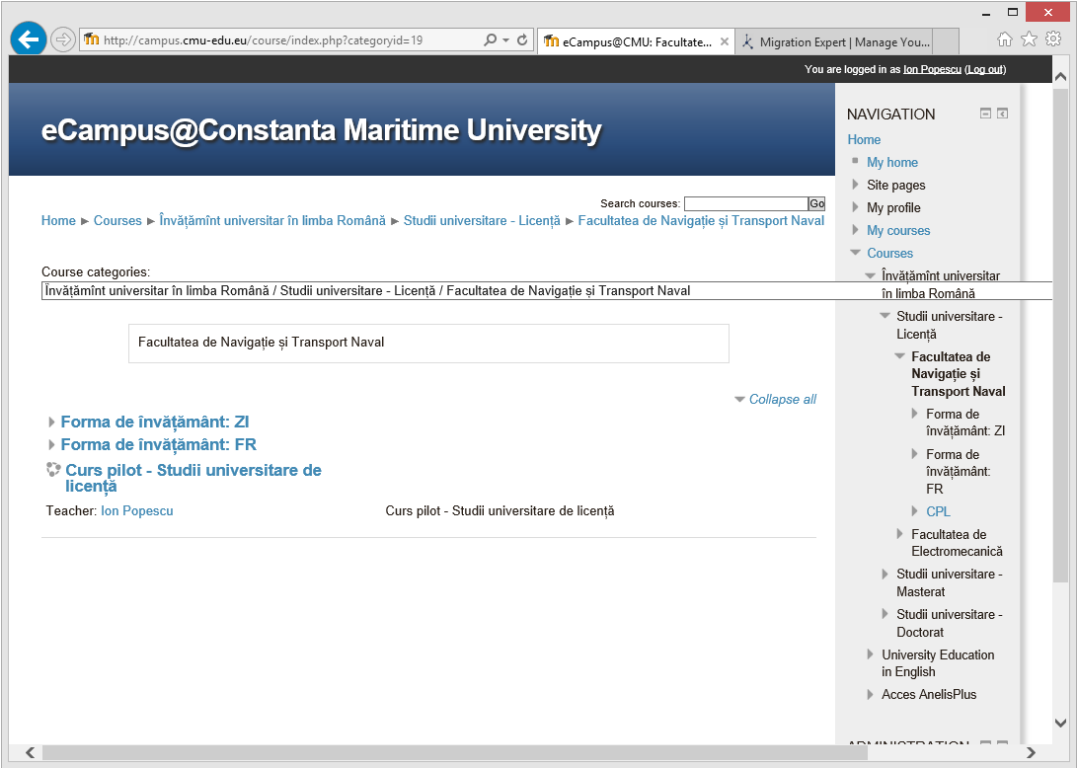

Fig. 2 Navigarea în zona cursului de interes

Aspectul implicit după ce intrați într-un curs "gol" (fără material didactic) este următorul:

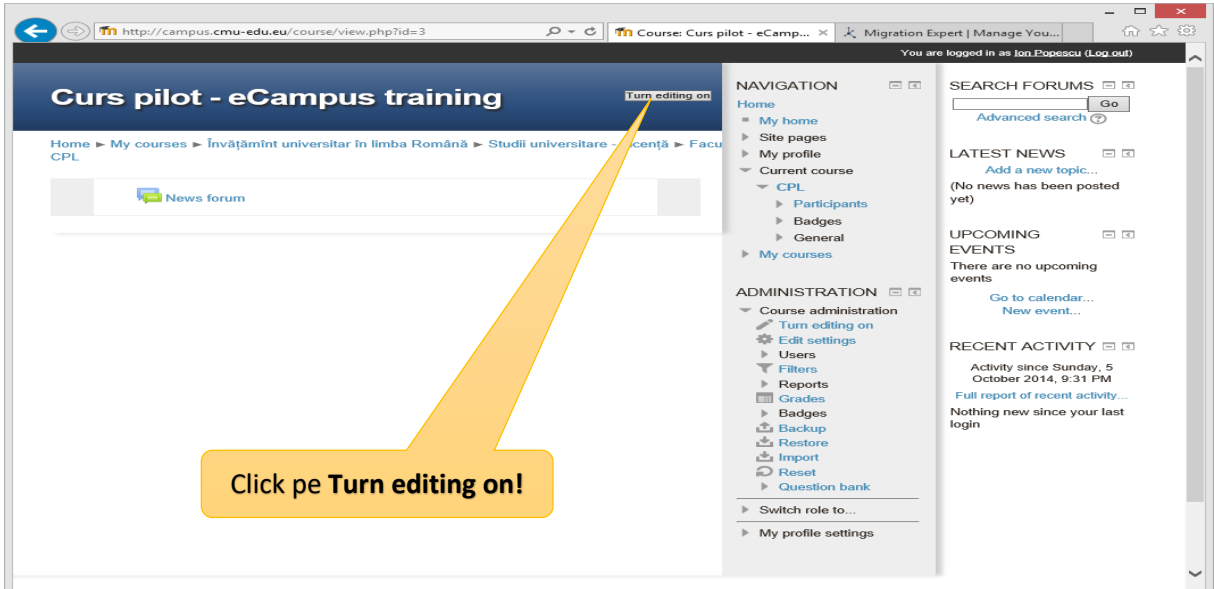

Fig. 3 Aspectul implicit al unui curs "gol"

### <span id="page-3-0"></span>3. Crearea și actualizarea resurselor educaționale: curs, seminar/laborator, teme, teste evaluare

După cum se observa și în figura 3 se pot adauga alte resurse cursului după click pe "Turn editing on" ca în figura următoare:

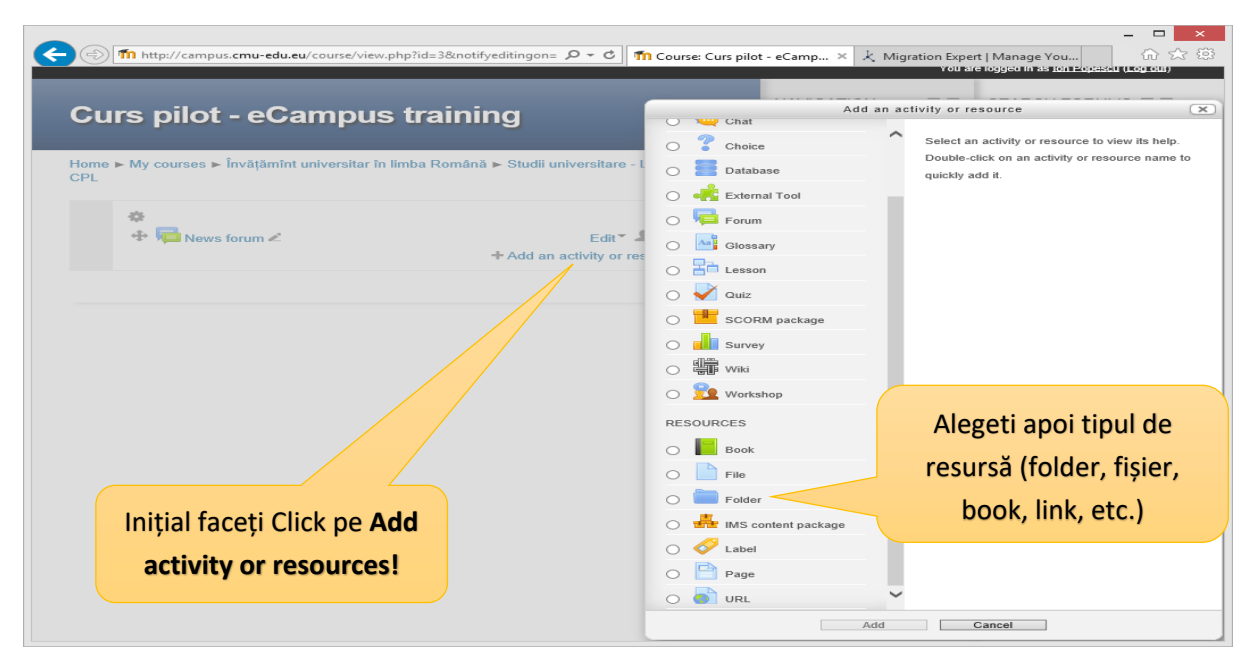

Fig. 4 Adăugare de activități sau resurse cursului

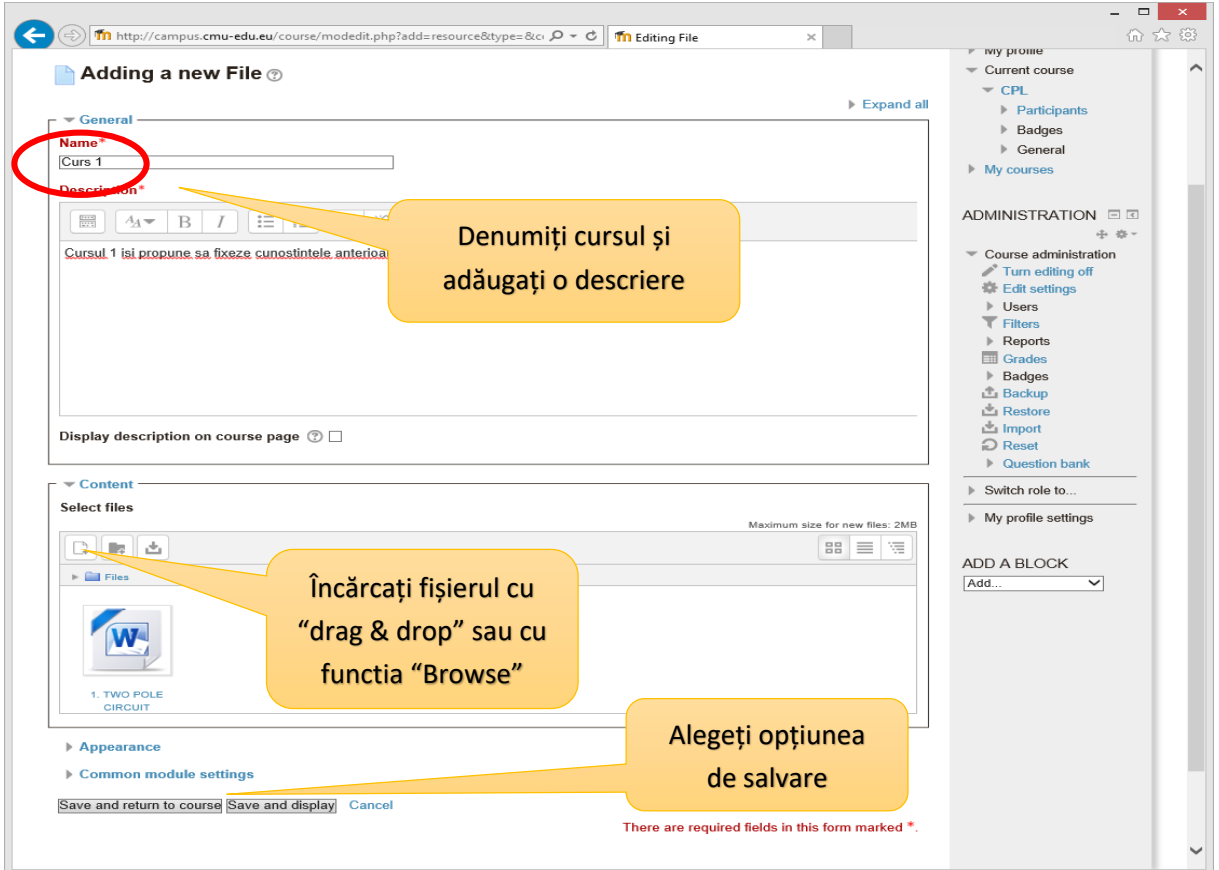

Dacă alegeți opțiunea de adăugare a unui fișier va trebui să completați câmpurile din figură:

Fig. 5 Fereastră adăugare fișier

După alegerea uneia dintre cele două opțiuni de confirmare ("Save and return to course", "Save and display") în cadrul cursului va apărea fișierul încărcat de noi:

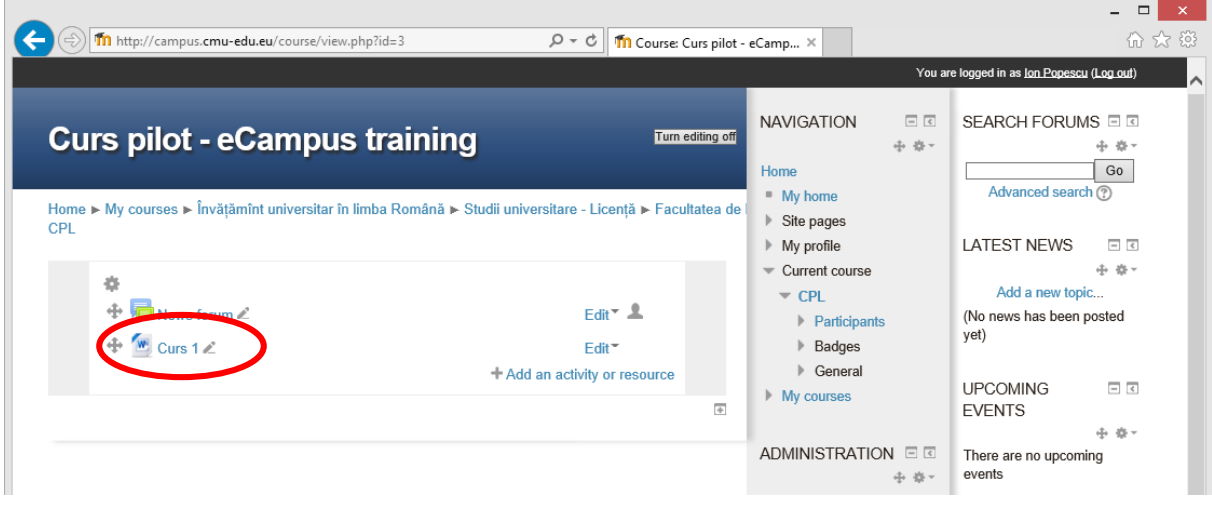

Fig. 6 Afișare fișier curs încărcat

Pentru o mai usoară gestionare a unui număr ridicat de fișiere - bibliografia sau documentația suplimentară poate fi organizată în foldere în care se pot adăuga fișiere individuale.

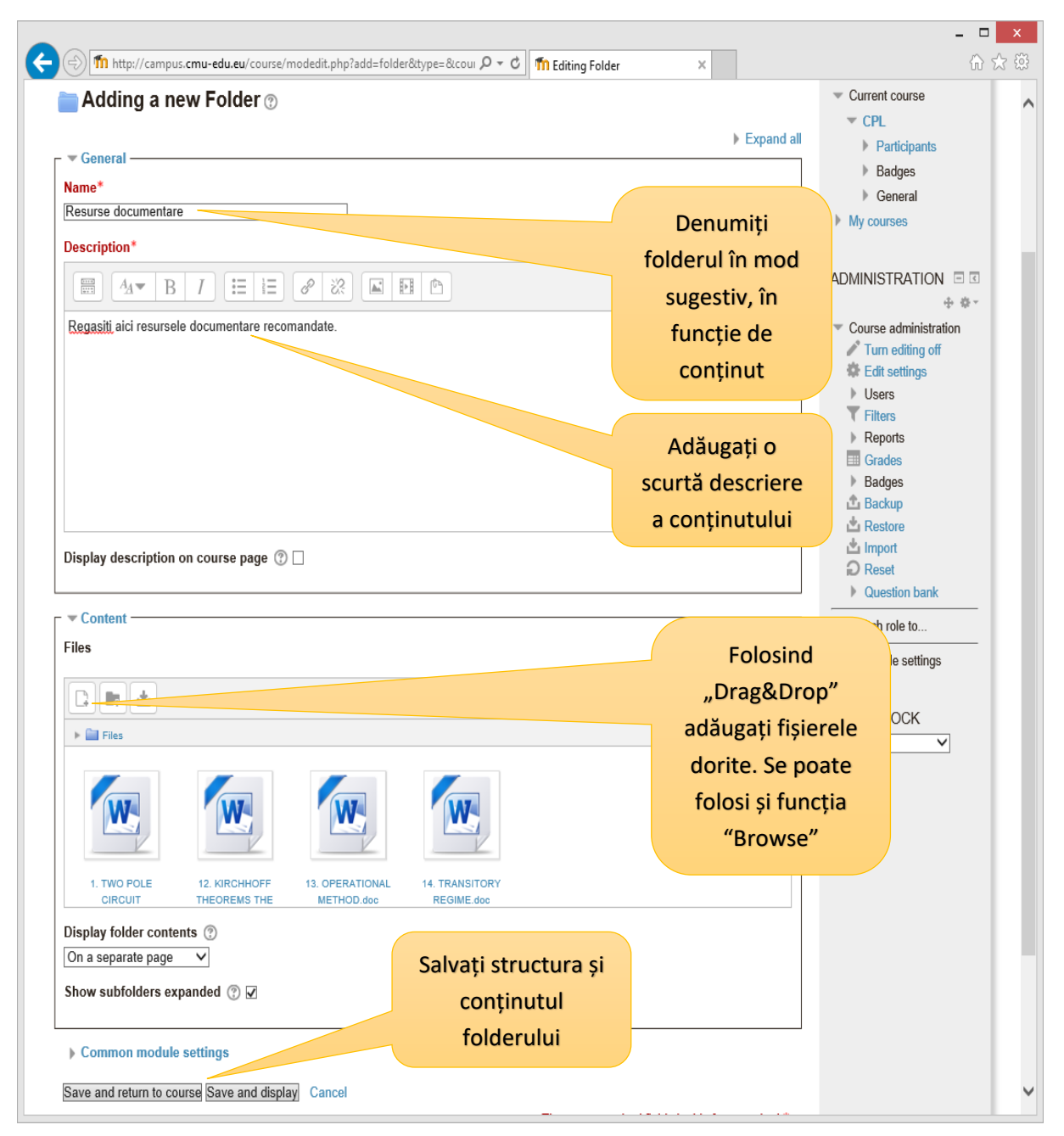

Fig. 7 Creare foldere și organizare fișiere

### <span id="page-5-0"></span>4. Adăugare teme de seminar/laborator sau teme de casă

Temele pot contine enunțuri care să solicite studentului sa facă un referat, un eseu, să încarce rezultate experimentale, diagrame, prezentări etc. Se pot incarca din partea studentului fișiere de tip pdf, doc, xls, jpg, etc.

Temele se pot efectua in sala de seminar/laborator sau acasă. Profesorul poate nota tema cu un punctaj stabilit de acesta. Implicit scara de notare are 100 de puncte, dar poate fi modificată de către profesor.

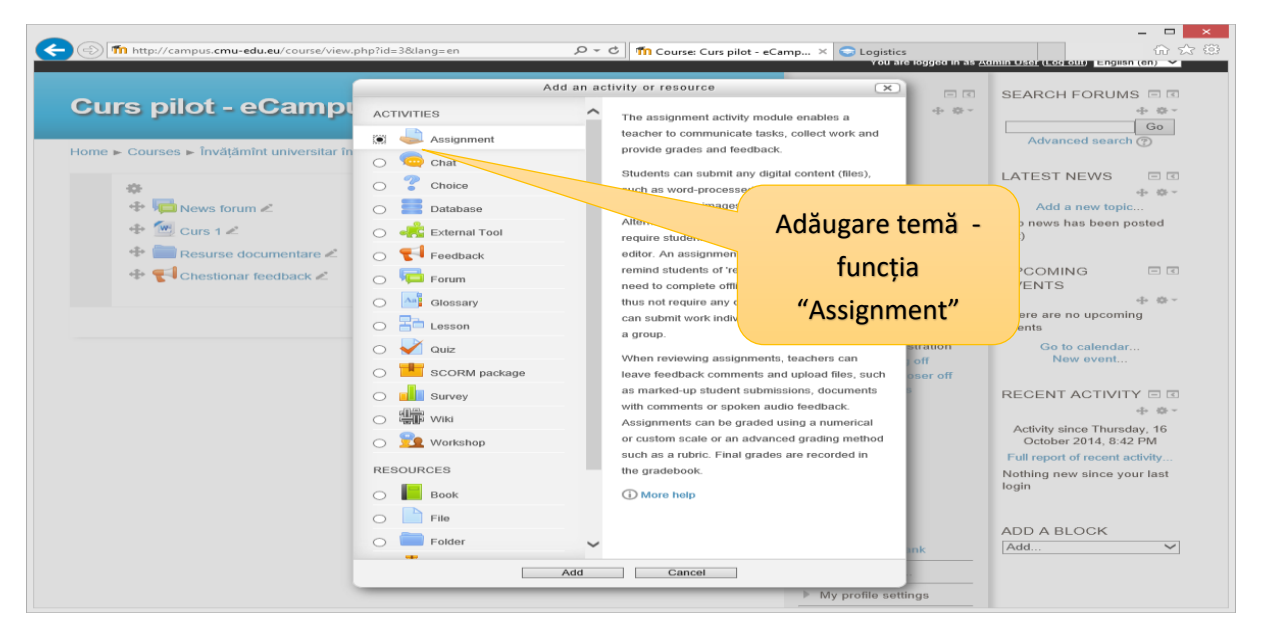

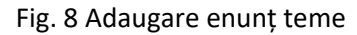

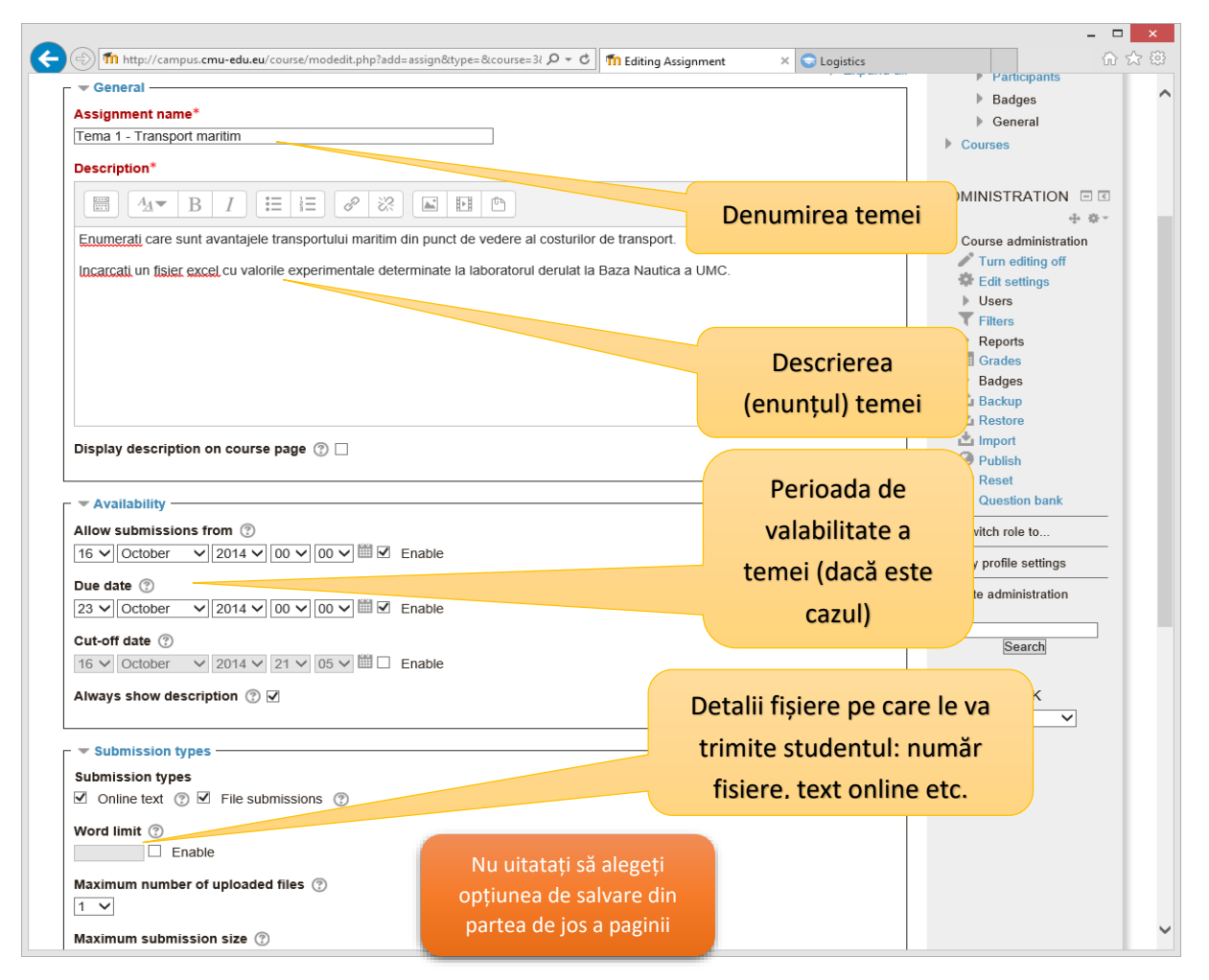

Fig. 9 Configurare enunț și optiuni transmitere temă

### 5. Adăugare test de verificare a cunoștințelor

<span id="page-7-0"></span>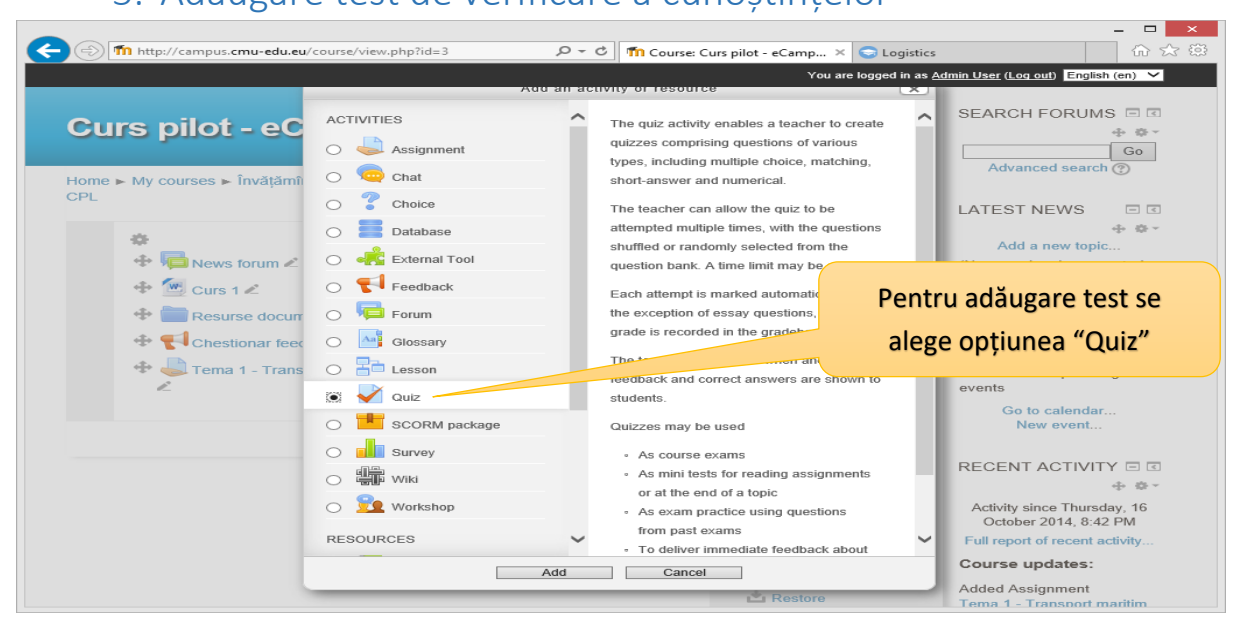

Fig. 10 Adăugare test

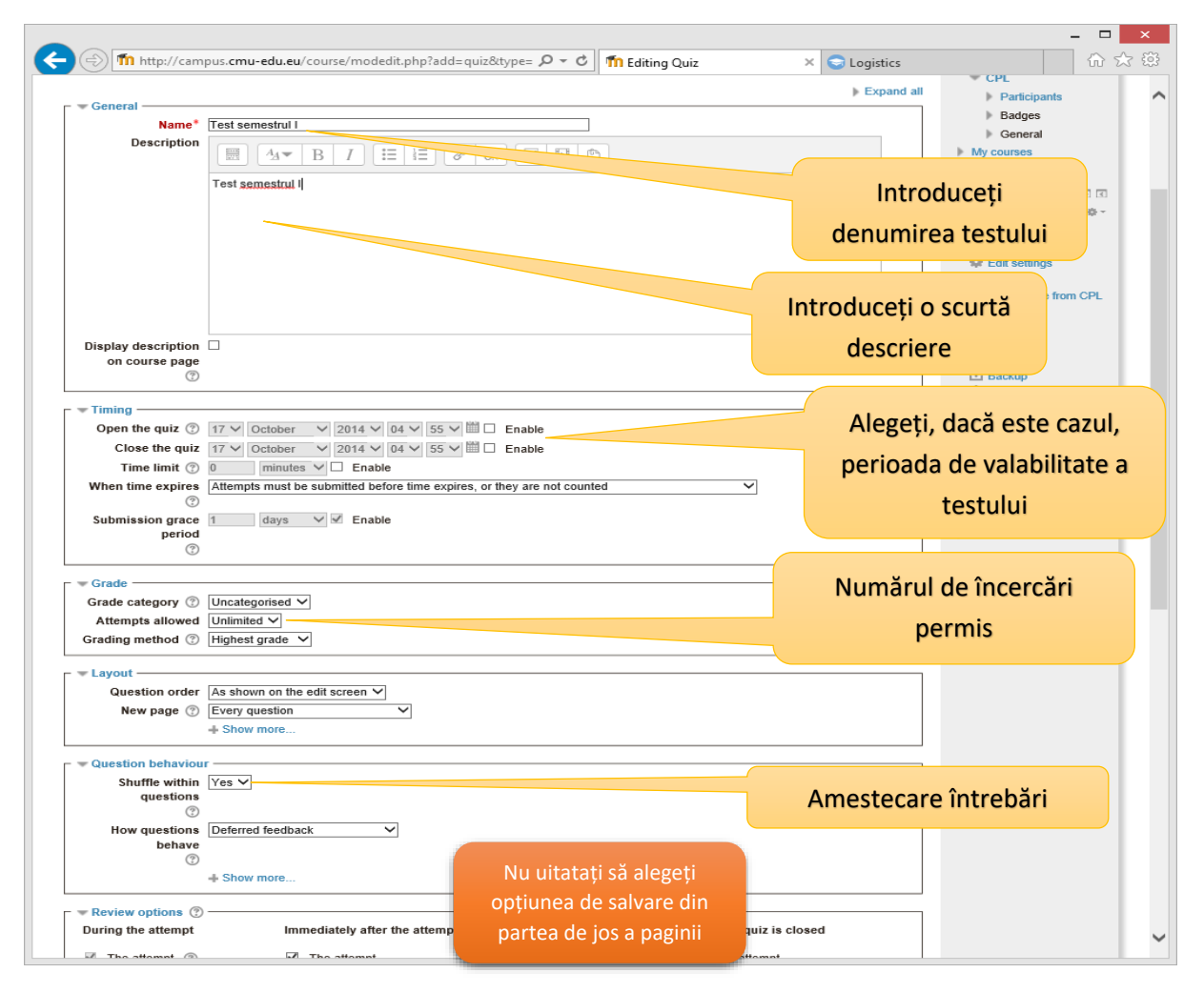

Fig. 11 Configurare opțiuni test

După configurarea parametrilor cursului este necesar să introduceți primele întrebări.

 $\overline{\phantom{a}}$ 

Întrebările pot fi de mai multe tipuri: adevărat/fals, eseu, potrivire text, numerice, completare cuvânt lipsă, test grila cu un singur răspuns corect, cu mai multe rspunsuri corecte, cu penalitate etc.

**Cele mai folosite sunt cele de tip grilă, cu un singur răspuns corect.** În exemplul din prezentul ghid se va folosi doar testul grilă cu un singur răspuns corect.

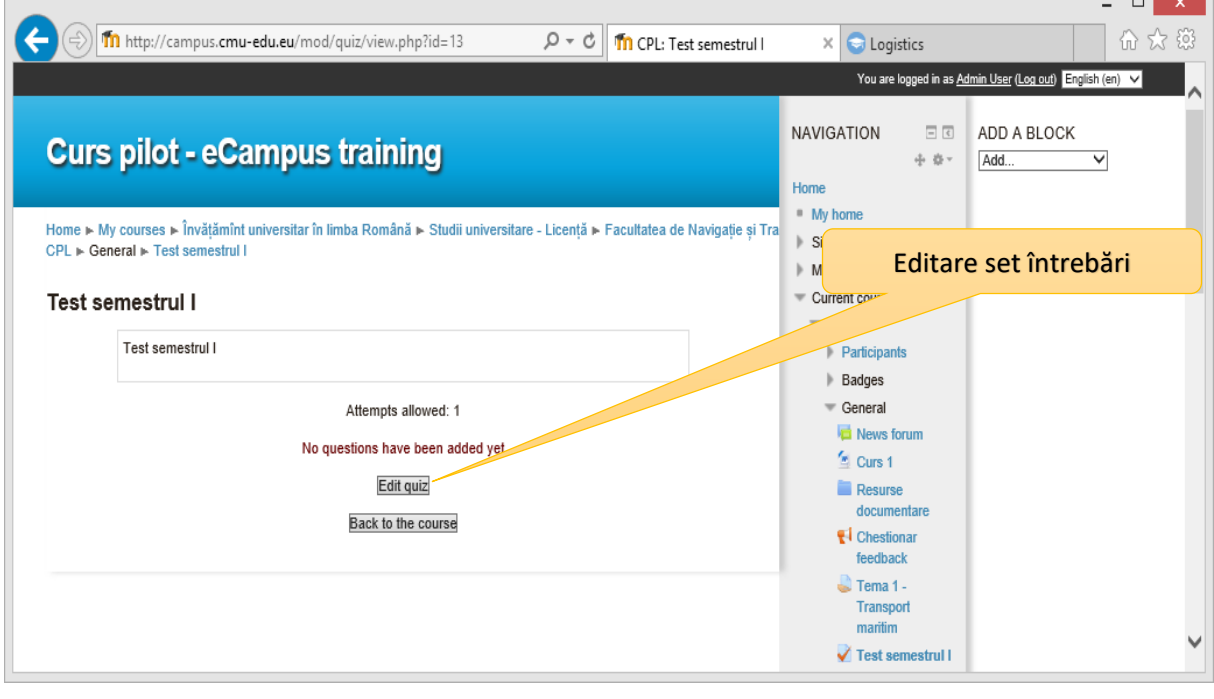

Fig. 12 Adăugare întrebări

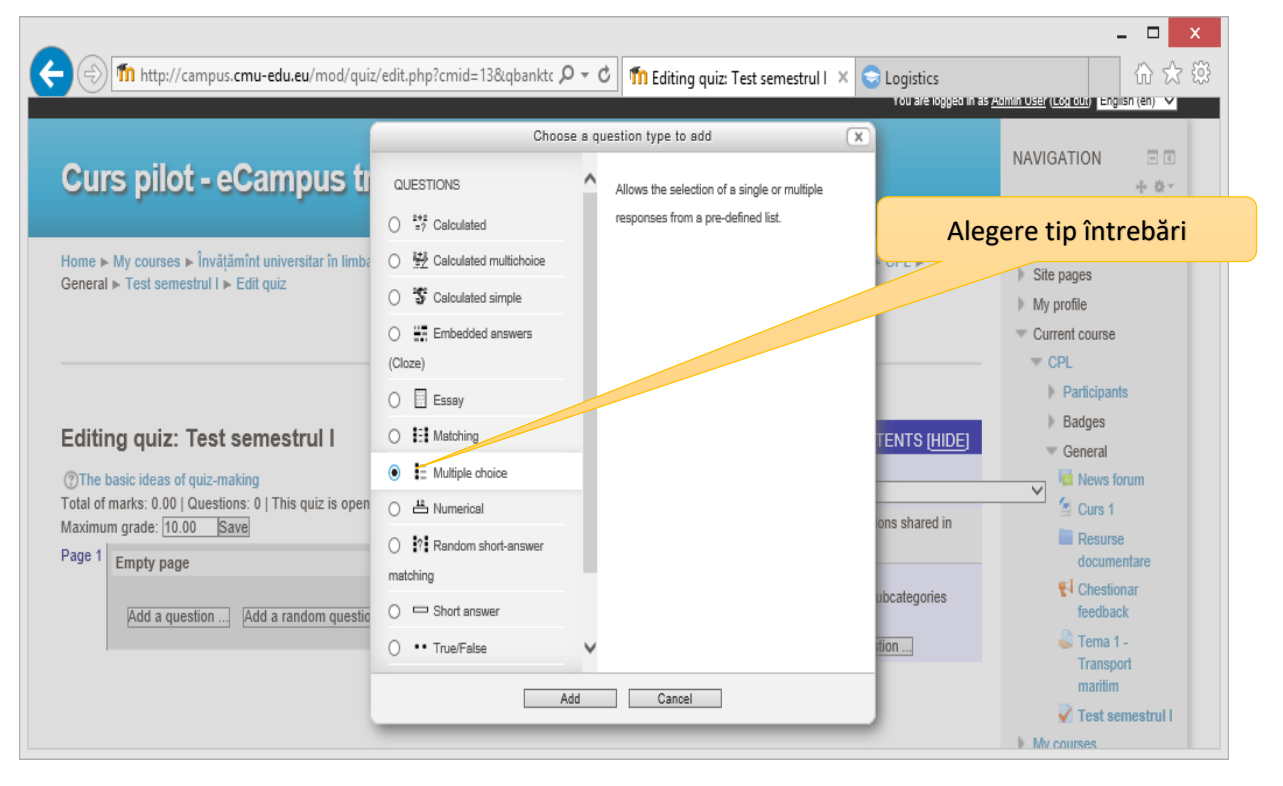

Fig. 13 Alegere opțiuni întrebări ("Multiple choice")

- 1

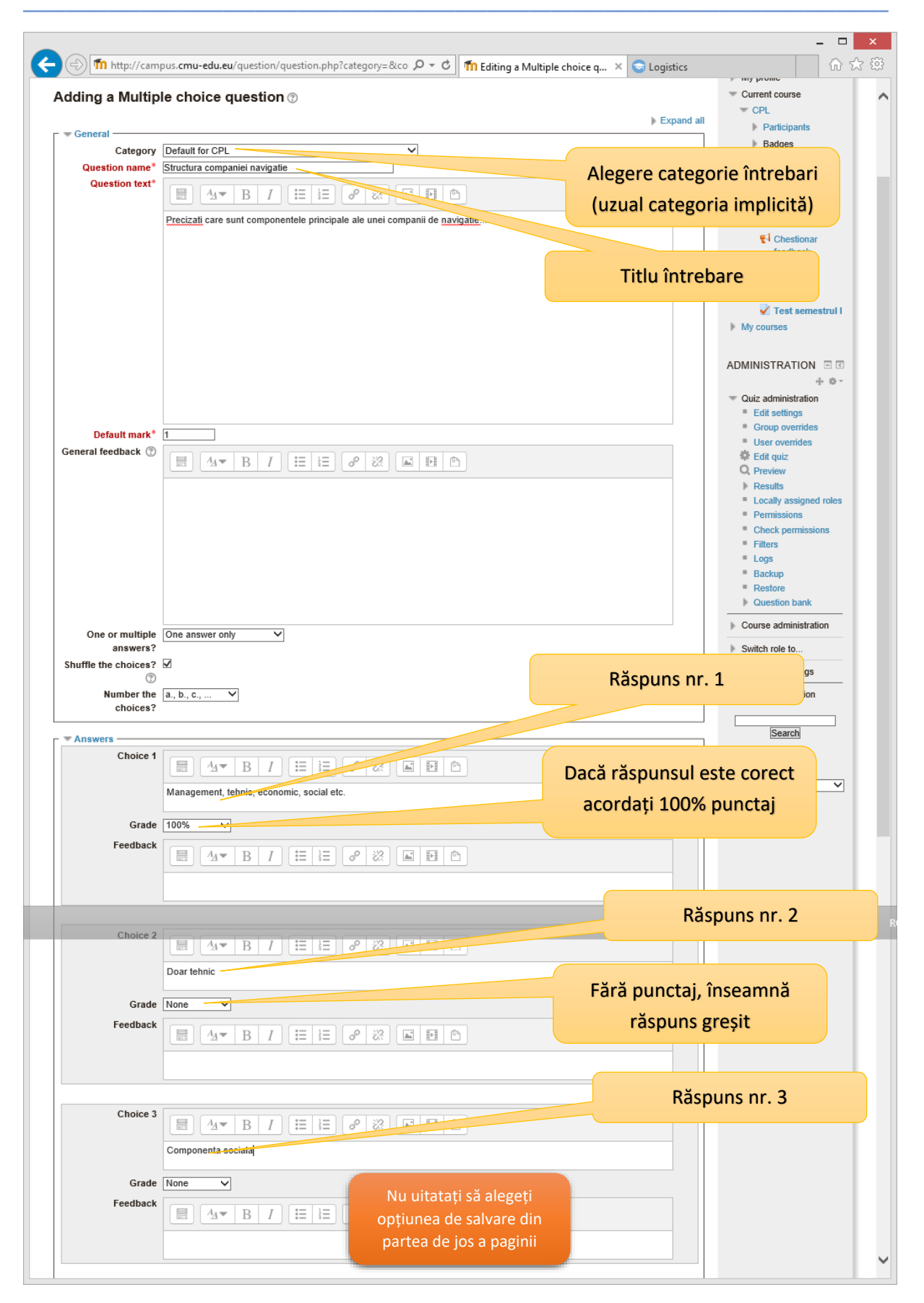

Fig. 14 Configurare întrebare

Dacă doriți să adăugați imagini în enunțuri sau răspunsuri puteți proceda ca în continuare:

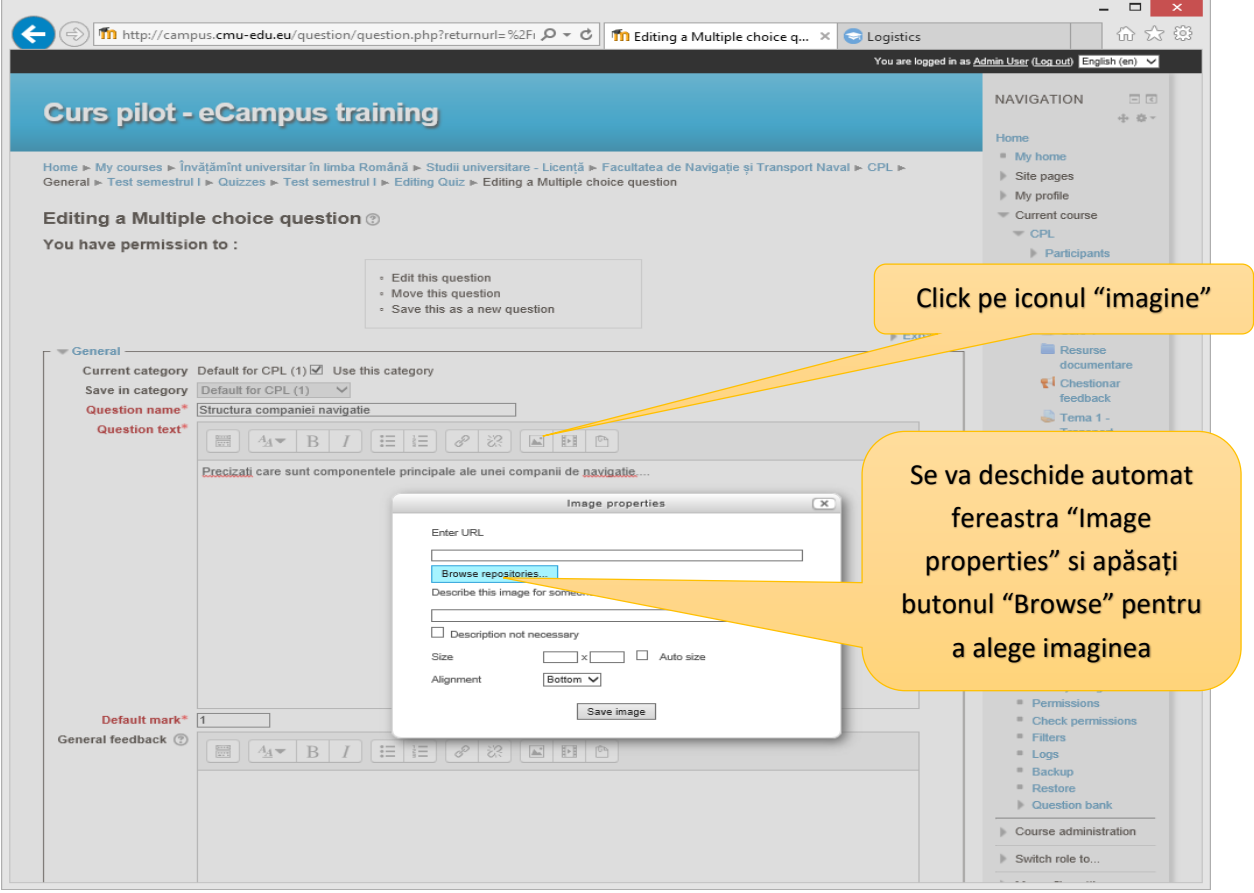

Fig. 15 Adăugare imagine în cadrul enunțului întrebării

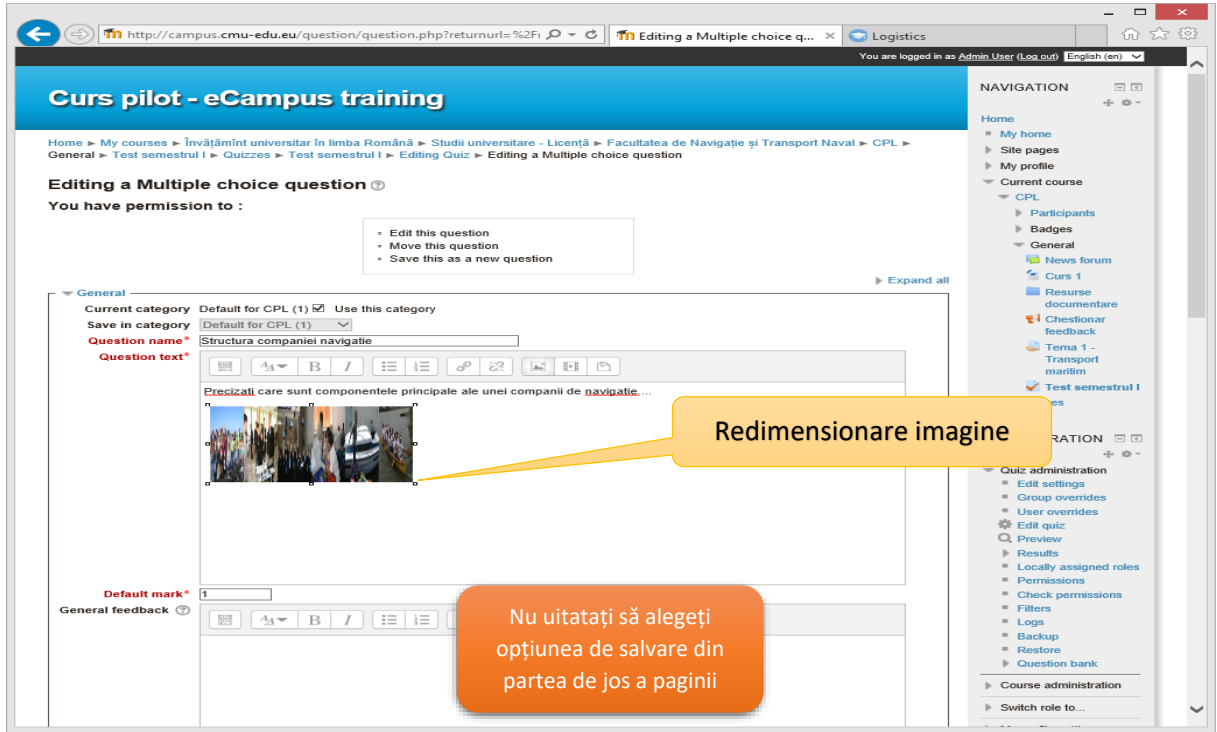

Fig. 16 Redimensionare imagine

Pentru introducerea ecuațiilor și simbolurilor se va folosi funcția **Copy-Paste** iar textul va fi preluat cu **Copy** direct din **Word** și se va folosi **Paste** în **Internet Explorer. ATENTIE,** alte browsere nu garanteaza acuratețea copierii ecuațiilor și a simbolurilor direct din editorul **Word**!

Pentru orice alte operații, cu excepția ecuațiilor și simbolurilor, se poate folosi orice browser.

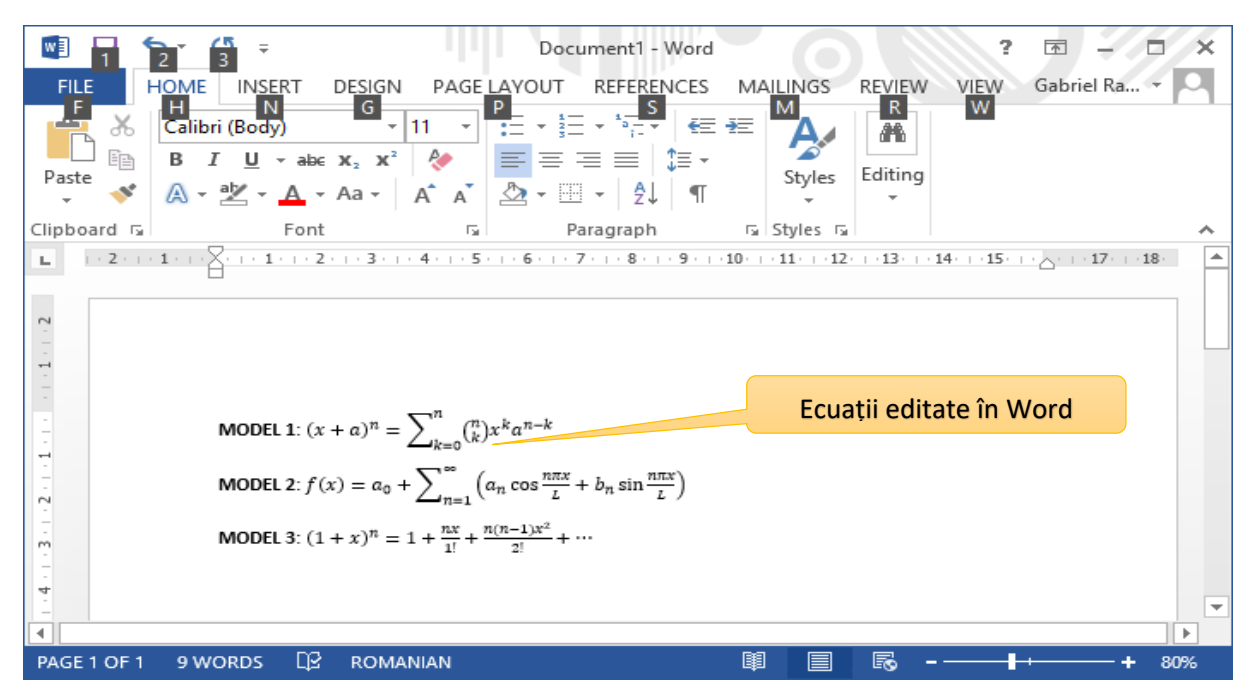

Fig. 17 Alegerea textului cu ecuatii și simboluri din Word

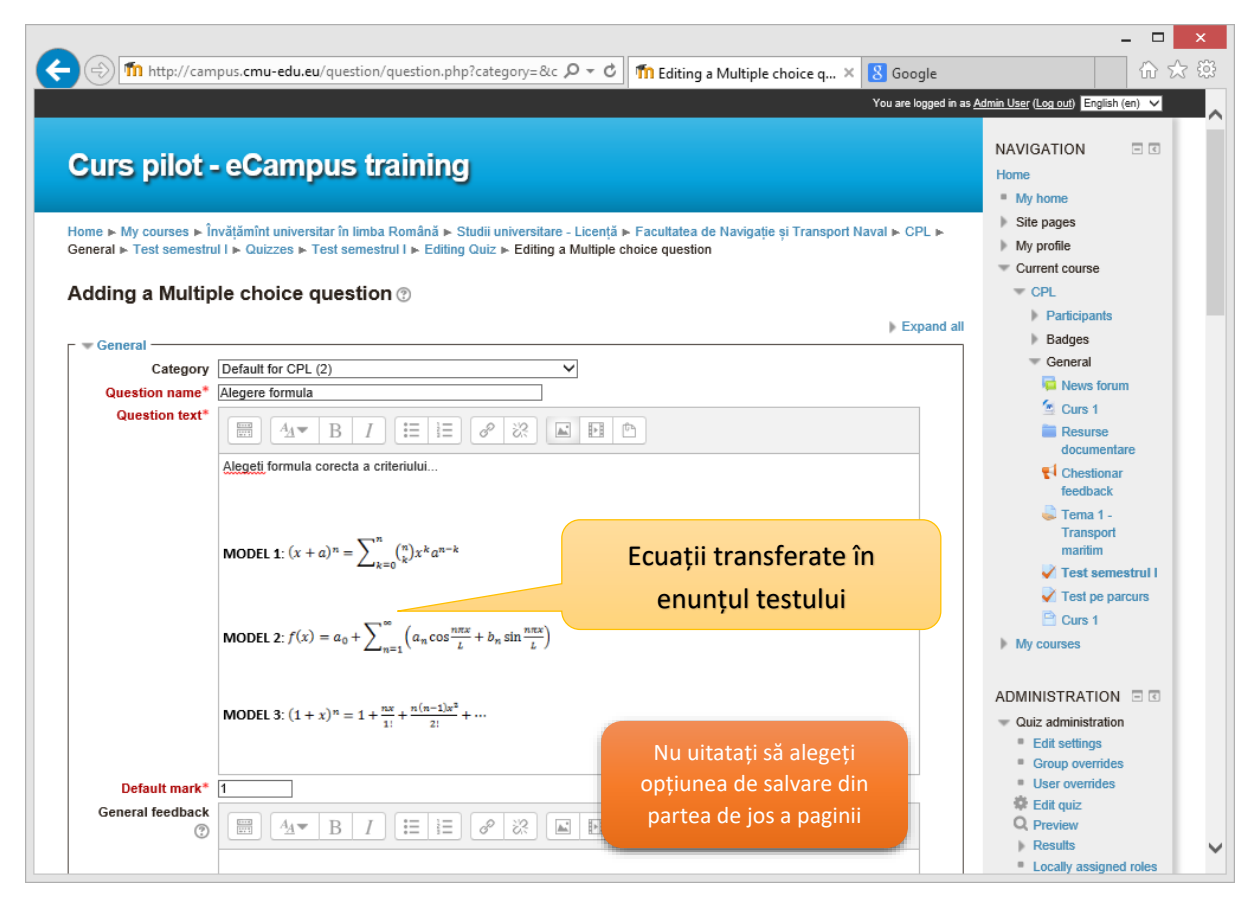

Fig. 18 Inserarea textului dorit in Internet Explorer

## <span id="page-12-0"></span>6. Interactiunea cu studenții: consultații chat, mesaje în cadrul eCampus

Pentru a adauga o cameră de chat necesară pentru consultații și interacțiune cu studenții folosiți funcția CHAT:

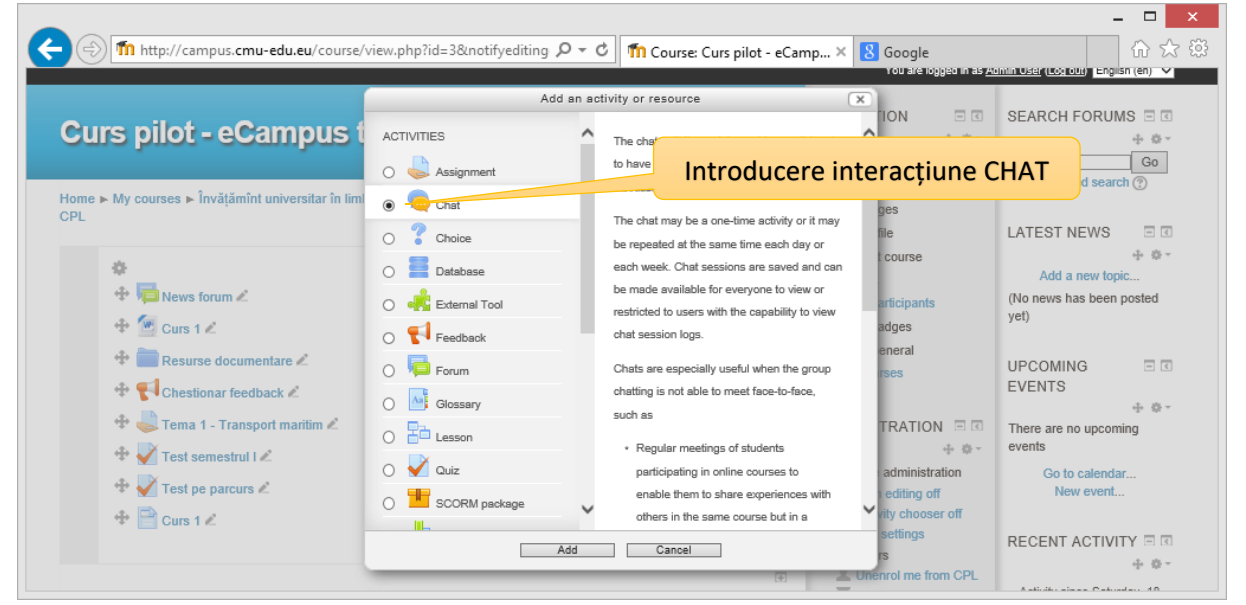

Fig. 19 Adăugarea funcției CHAT

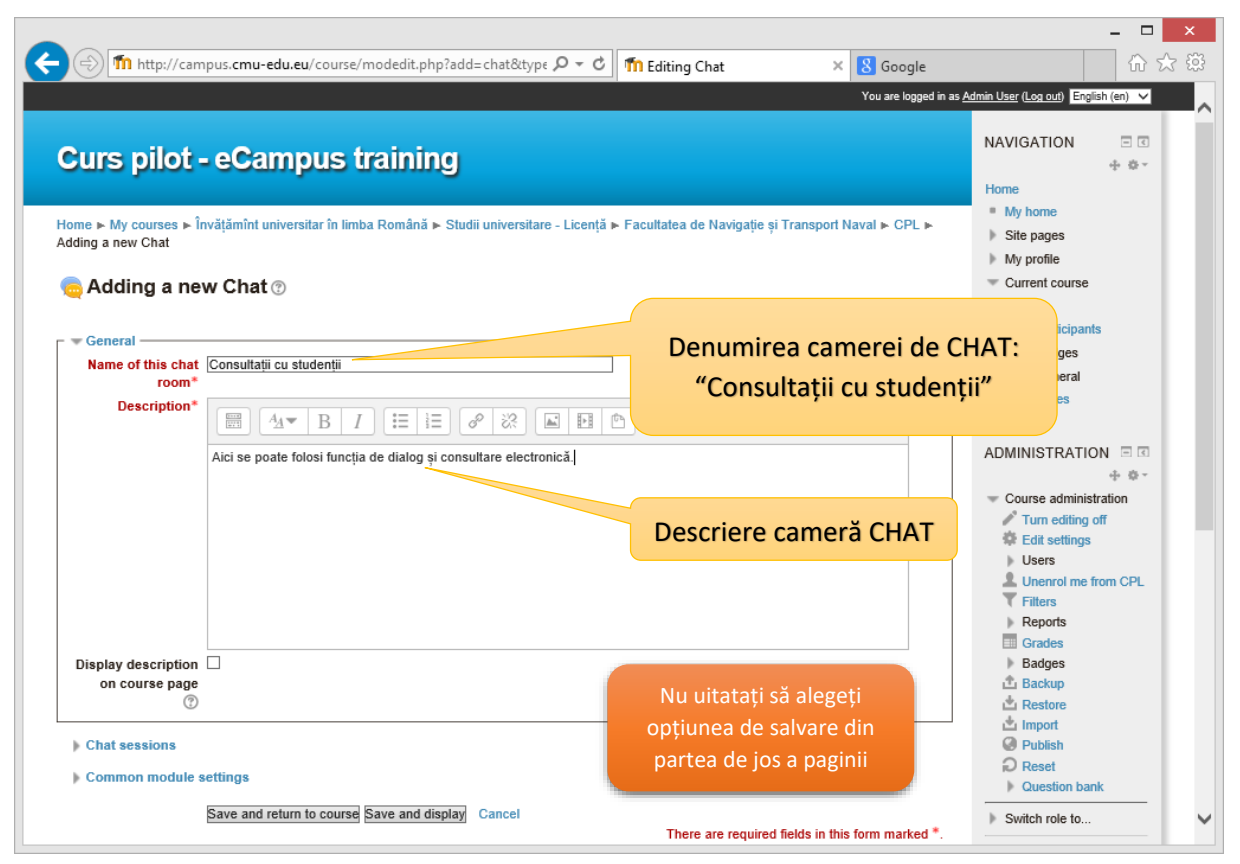

Fig. 20 Configurare interacțiune și consultare cu studenții CHAT

### <span id="page-13-0"></span>7. Accesare resurse de informare științifică și academică disponibile în cadrul ANELIS Plus: Thomson ISI - Web of Science, SpringerLink, IEEE/IET Electronic Library

Pe prima pagină a campusului virtual regasiți un link către "Acces AnelisPlus". Trebuie să aveti cont în campus (formatul este de tip adresa institutionala de email [prenume.nume@cmu-edu.eu\)](mailto:prenume.nume@cmu-edu.eu) pentru a accesa resursele. Procedati ca în figurile următoare. Accesul din sediile UMC NU este restricționat. Pentru acces mobil va trebui să urmați instrucțiunile oferite de [www.infocercetare.ro](http://www.infocercetare.ro/)

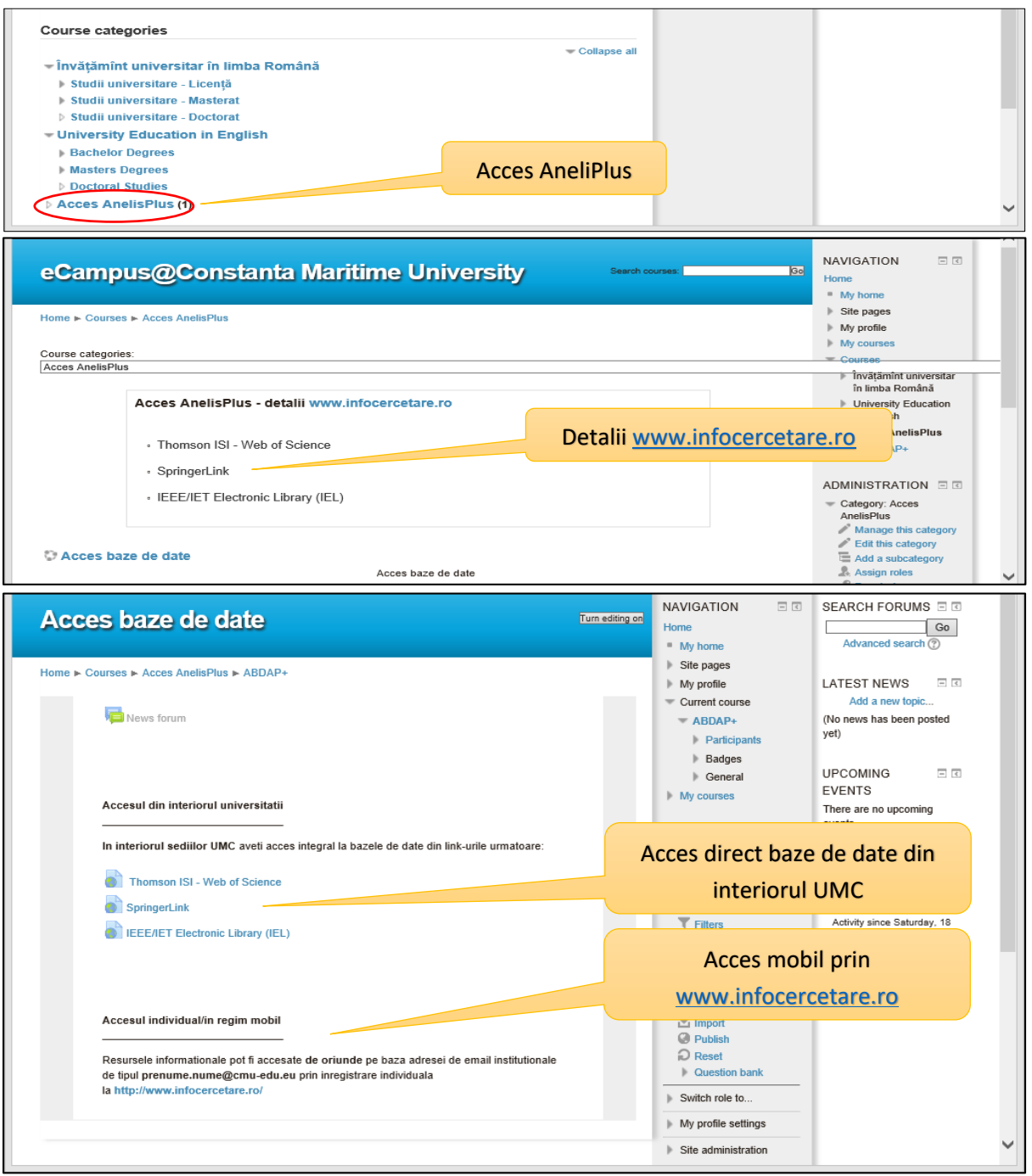

Fig. 21 Acces AnelisPlus

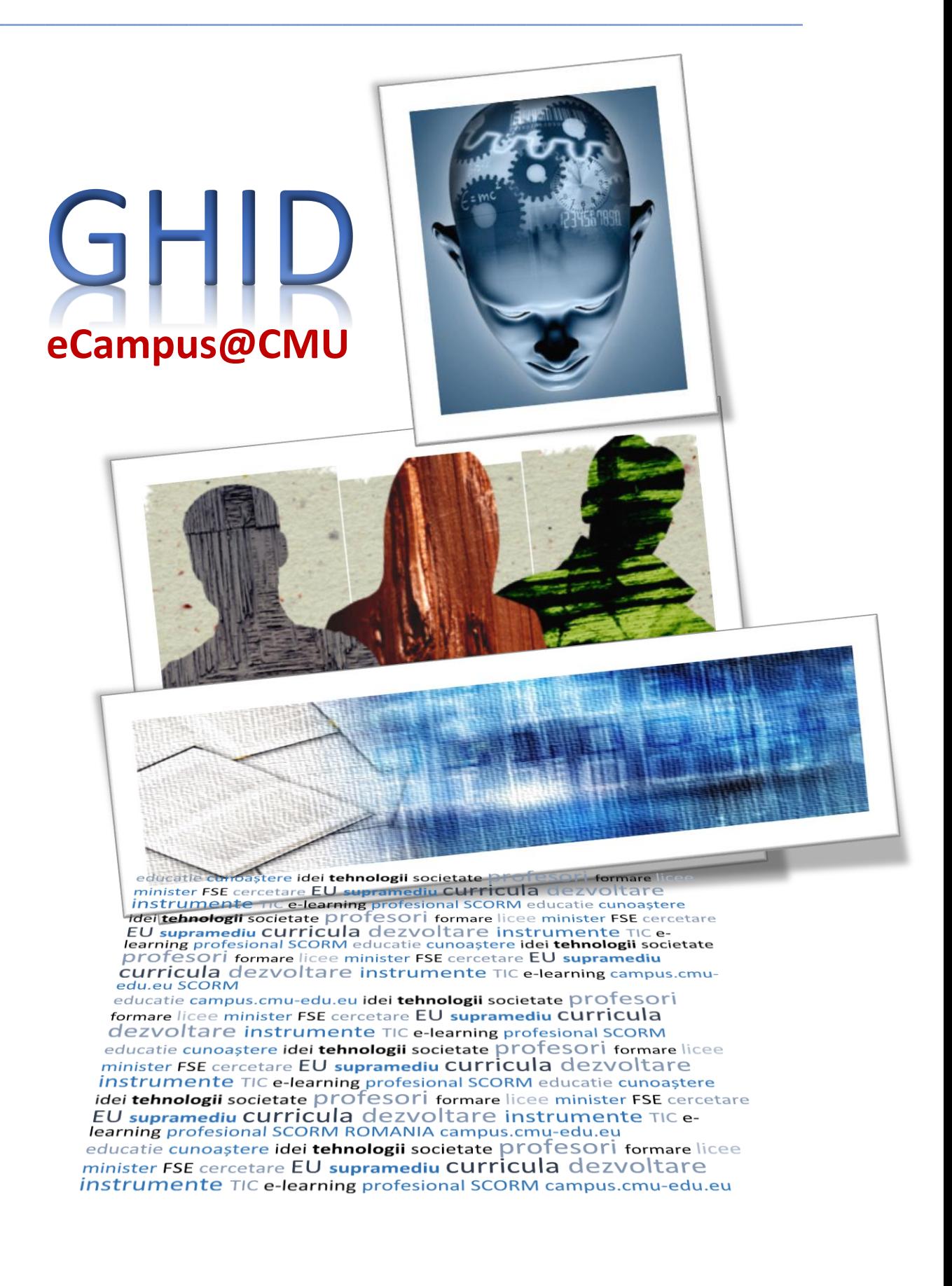

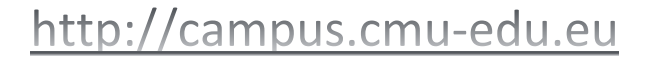

**©UMC 2016**